## **Steps to Apply for a Direct PLUS Loan**

- 1. First, visit studentloans.gov and click the blue "Log In" button.
- 2. Sign in using your FSA Username and Password. **Note: Only biological and adoptive parents are**

## **eligible to apply for the parent plus loan on the behalf of a dependent student.**

3. Choose the link that says "**Apply for a Direct PLUS Loan**".

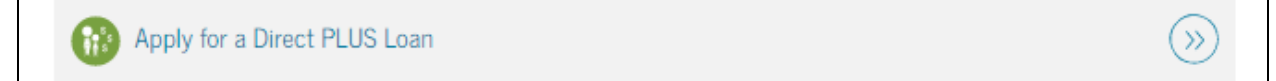

4. Click the "**Start**" button to the right of the Direct PLUS Loan Application for Parents.

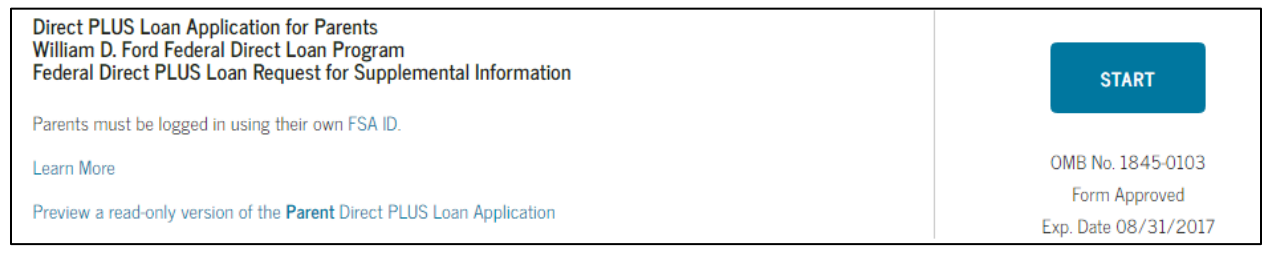

**Your name as the eligible parent should be displayed as the borrower!**

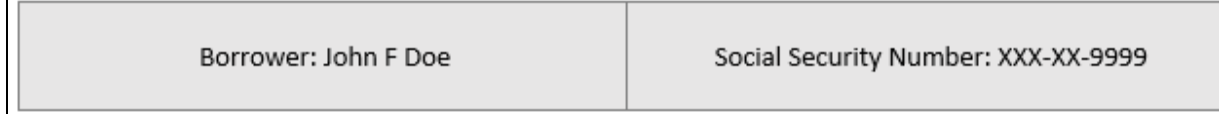

5. Select the *Award Year* that corresponds with your child's enrollment.

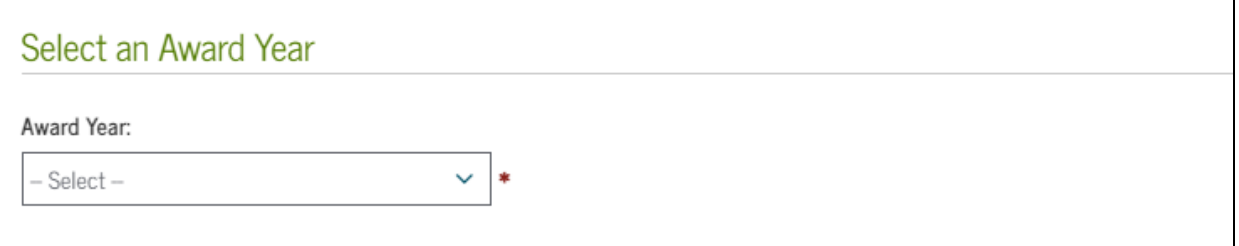

- 6. Enter the information for your student**. Note: Incorrect data, such as SSN or date of birth can delay processing.**
- 7. Find Chowan under the Select Schools to Notify.
- 8. Be sure to choose the loan period that also corresponds with your child's enrollment. Click **Continue**.

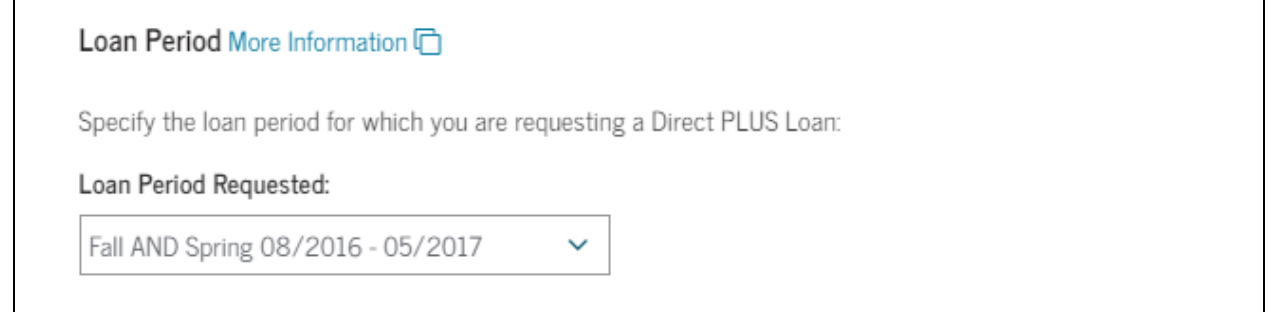

9. Enter your borrower information.

### **Steps to Apply for a Direct PLUS Loan**

- 10. Review the data that you've entered for the student and yourself. Click Continue.
- 11. Click the "**Open Important Notices**". Once you've reviewed them, click "Close". Check BOTH boxes.

Once you click the "**Continue**" button.

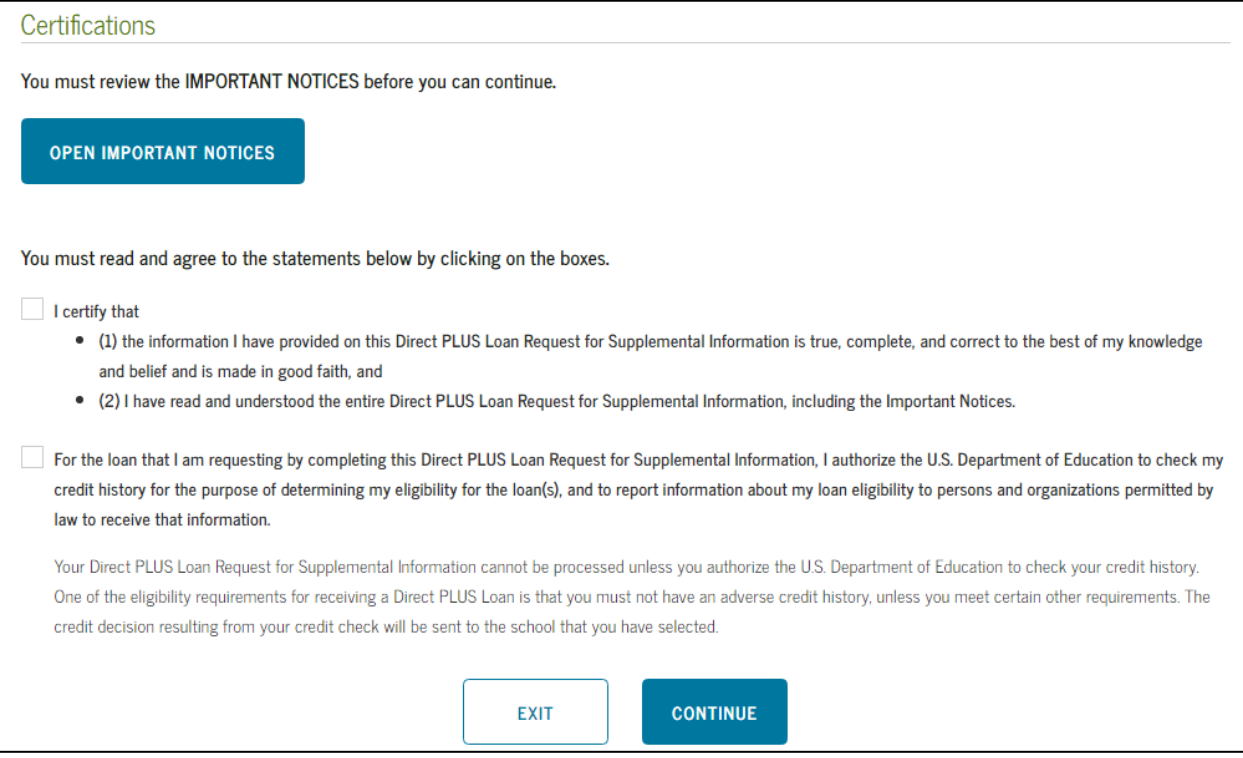

12. Your credit results will display on the next screen.

# **What happens next?!?**

### **I was approved.**

Complete a Parent PLUS Master Promissory Note.

Sign a revised award response accepting the Parent PLUS at the requested amount.

#### **I was not approved.**

Denied applications have 4 options:

- 1. Proceed with the denial. The student is then eligible for additional loan funds in his/her name.
- 2. Appeal the credit decision. Contact Direct Applicant Services (1.800.557.7394).
- 3. Add an Endorser. Contact the Financial Aid Office.
- 4. Undecided. The student is then eligible for additional loan funds in his/her name.